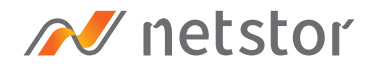

# NA341TB3

Rackmount 2U 8 bay (3.5"/2.5") Thunderbolt™ 3 RAID Storage

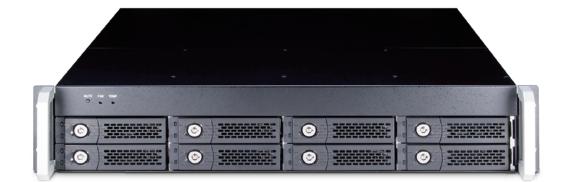

## User Manual

Third edition, Mar. 2023

 1. Unpack the NA341TB3
 3

| 2. | Storage Enclosure Description              | 3 |
|----|--------------------------------------------|---|
|    | 2.1 Panel Layout                           | 3 |
|    | 2.2 Environmental Control Board LED Status | 5 |

| 3. | Setup Procedure                 | 6 |
|----|---------------------------------|---|
|    | 3.1 Storage Setup               | 6 |
|    | 3.2 Blower Fan Speed Adjustment | 8 |

### 4. Power On/Off NA341TB3 \_\_\_\_\_\_9

| 5. | Verification                 | <br>10 |
|----|------------------------------|--------|
|    | 5.1 macOS                    | <br>10 |
|    | 5.2 Windows Operating System | <br>13 |

6. Thunderbolt 3 Card LEDs Status \_\_\_\_\_ 17

## 1. Unpack the NA341TB3

The box contains the following items:

- Netstor NA341TB3 storage
- HDD tray × 8 (installed in enclosure)
- Thunderbolt 3 cable (2 meters) × 1
- $^{\circ}$  Power cord × 1
- HDD mounting screws
- Key for HDD tray × 2

## 2. Storage Enclosure Description

#### 2.1 Panel Layout

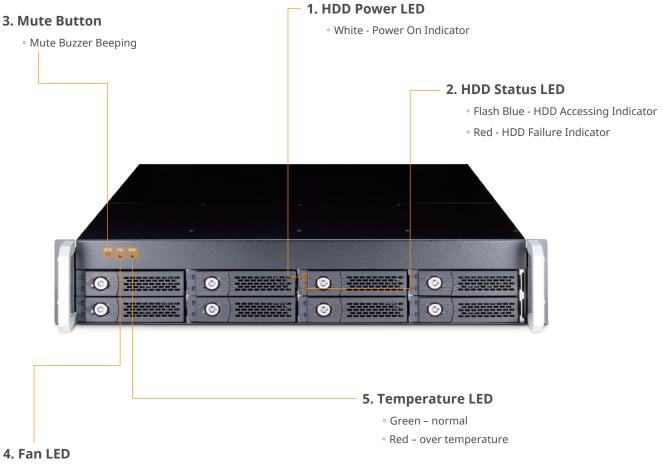

- Green normal
- Red fan failure (low frequency of RPM or stop)

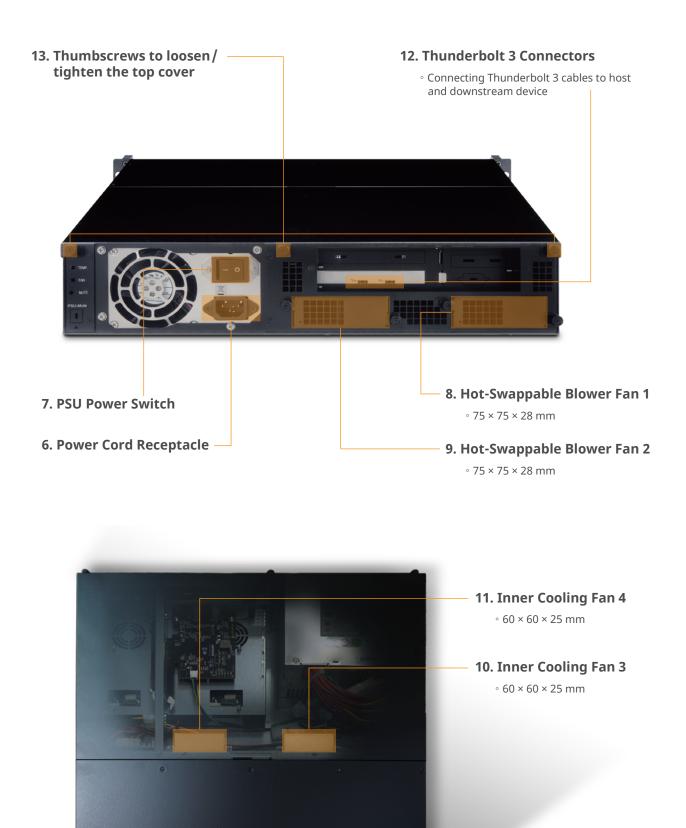

#### 2.2 Environmental Control Board LED Status

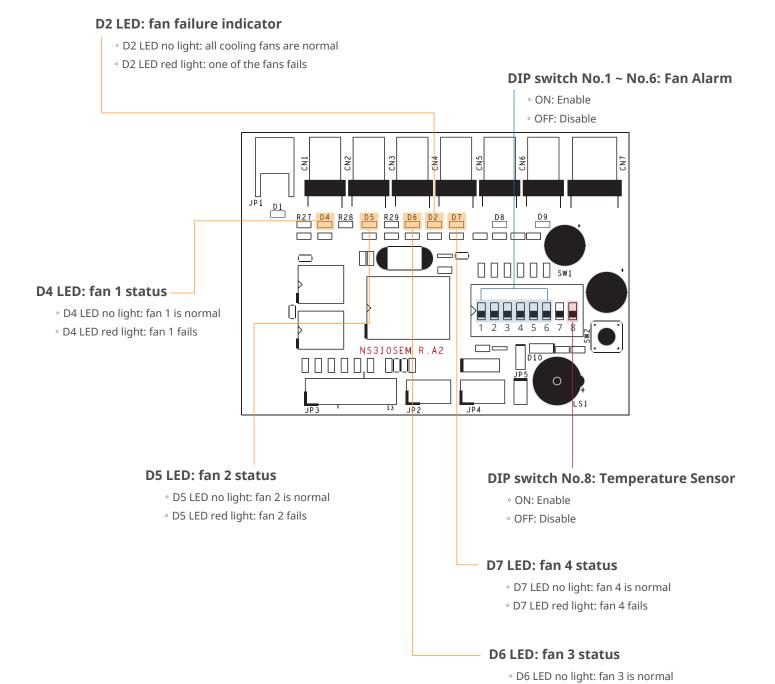

#### Go Top↑

• D6 LED red light: fan 3 fails

## 3. Setup Procedure

#### 3.1 Storage Setup

- 1. Place NA341TB3 storage on a level surface on a stable table.
- 2. Take out all the eight HDD trays.

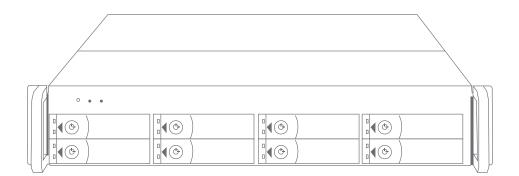

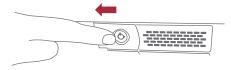

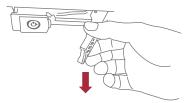

3. Place HDDs in the trays and fix them with the included hard drive mounting screws. And then put the trays with HDDs back to NA341TB3 storage.

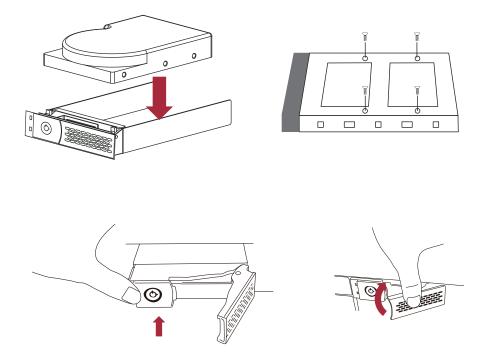

4. Connect NA341TB3 and Thunderbolt 3 computer with Thunderbolt cable, and then connect Netstor storage with power source.

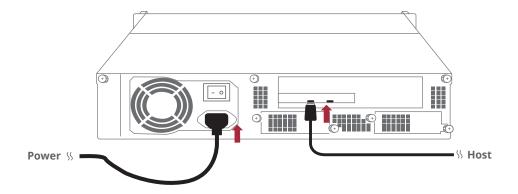

#### 3.2 Blower Fan Speed Adjustment

There are two hot-swappable 75×75×28 mm blower fans for ventilation at rear of NA341TB3.
 After loosening the two thumbscrews on the fan module, the blower fan can be pulled out of the storage enclosure.

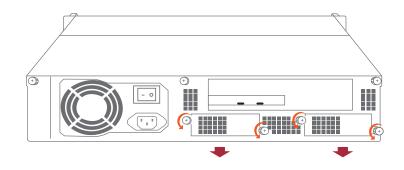

2. The rear 75×75×28 mm blower fan speed can be adjusted. As the blower fan module is pulled out, there are four sets of jumpers labeled with 6V, 8V, 10V, 12V from top to bottom on the fan connector board. The default setting is the jumper being placed over pin 7 and 8 for label 6V for slowest speed. The speed increases from label 8V to label 12V. As jumper is not placed over pins, the fan will spin at 12V full speed.

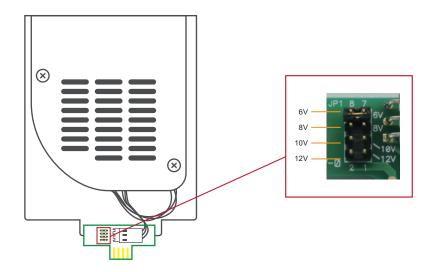

## 4. Power On/Off NA341TB3

- ※ If there is a PSU power switch on Netstor storage, remember to switch it to "I" position to enable the PSU first.
- NA341TB3 storage is designed to be powered on/off simultaneously with the Thunderbolt 3 computer as NA341TB3 is connected to computer by Thunderbolt cable. Therefore, power on computer first, and then NA341TB3 will be powered on automatically.

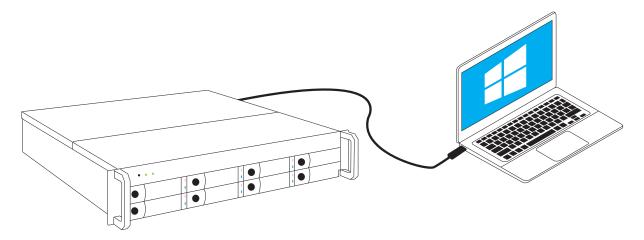

2. As NA341TB3 storage is connected to computer by Thunderbolt cable, when shutting down computer, the NA341TB3 will be shut down automatically as well.

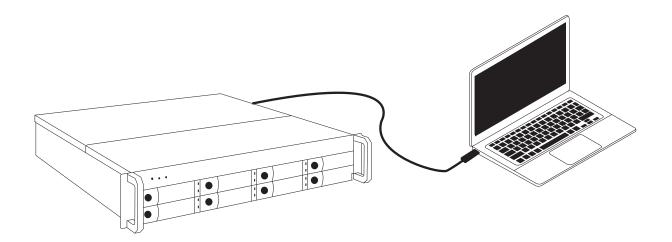

\* NA341TB3 supports hot-plug and hot-unplug for powering on and off.

## 5. Verification

#### 5.1 macOS

 Verify Netstor NA341TB3 is recognized by computer. Click Apple icon at the top menu bar, select **About This Mac**, and click **System Report** button. Click **Thunderbolt** in the left column, as NA341TB3 appears in the information, it means Netstor storage is recognized correctly by computer.

|                   |                                    | MacBook P           | ro                      |   |
|-------------------|------------------------------------|---------------------|-------------------------|---|
| ▼ Hardware        | Thunderbolt Device                 | Tree                |                         | ^ |
| ATA               | Thunderbolt Bus                    |                     |                         |   |
| Audio             | NA341TB3                           |                     |                         |   |
| Bluetooth         | 144541105                          |                     |                         |   |
| Camera            |                                    |                     |                         |   |
| Card Reader       |                                    |                     |                         |   |
| Diagnostics       |                                    |                     |                         |   |
| Disc Burning      |                                    |                     |                         |   |
| Ethernet Cards    |                                    |                     |                         |   |
| Fibre Channel     |                                    |                     |                         |   |
| FireWire          | NA341TB3:                          |                     |                         |   |
| Graphics/Displays |                                    |                     |                         |   |
| Hardware RAID     | Vendor Name:<br>Device Name:       | NetStor<br>NA341TB3 |                         |   |
| Memory            | Vendor ID:                         | 0x58                |                         |   |
| NVMExpress        | Device ID:                         | 0x341C              |                         |   |
| PCI               | Device Revision:                   | Ox1                 |                         |   |
| Parallel SCSI     | UID:                               | 0x0058606C4188      | B000                    |   |
| Power             | Route String:<br>Firmware Version: | 3                   |                         |   |
| Printers          | Port (Upstream):                   | 20.1                |                         |   |
| SAS               | Status:                            |                     | Device connected        |   |
| SATA/SATA Express | Link Status:                       |                     | 0x2                     |   |
| SPI               | Speed:<br>Current Link W           | Calaba.             | Up to 40 Gb/s x1<br>0x2 |   |
| Storage           | Cable Firmware                     |                     | 0.9.0                   |   |
| Thunderbolt       |                                    | Firmware Version:   |                         |   |
| USB               | Port:                              |                     |                         |   |
| iBridge           | Status:                            |                     | No device connected     |   |

2. Verify RAID controller of NA341TB3. Right after the above point 1, click **PCI** in the left column, and information about NA341TB3 RAID controller will appear. (For RAID controller, from starting up, it will take more time for its info to be shown)

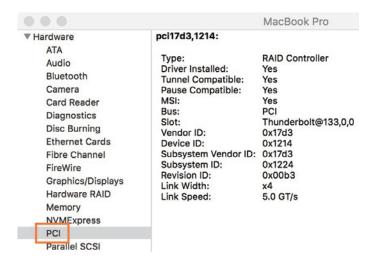

Verify the driver of NA341TB3 RAID controller. Following point 2, there is an item
 Driver Installed indicating the status of RAID controller's driver. The driver is already embedded in macOS 10.12 and later.

|                    | MacBook Pro         |
|--------------------|---------------------|
| ci17d3,1214:       |                     |
| Tvpe:              | RAID Controller     |
| Driver Installed:  | Yes                 |
| Tunnel Compatible: | Yes                 |
| Pause Compatible:  | Yes                 |
| MSI:               | Yes                 |
| Bus:               | PCI                 |
| Slot:              | Thunderbolt@133,0,0 |
| Vendor ID:         | 0x17d3              |
| Device ID:         | 0x1214              |

4. Download MRAID GUI program to configure and set up RAID volume for NA341TB3.

To download MRAID GUI program, please visit: www.netstor.com.tw

5. After downloading and installing MRAID GUI program, open MRAID folder, and double click **ArcHTTP64** icon to enter configuration page on web browser.

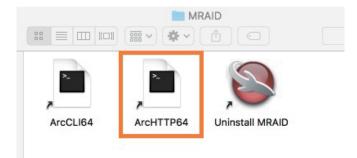

6. When at first page of web GUI, click **SAS RAID Controllers**, select **Web Management**, and then a login pane will pop up.

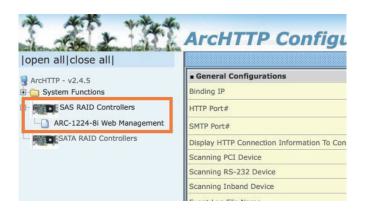

7. Input **admin** for name and **0000** for password to enter.

| Log in to 192.168.0.196:82<br>Your login information will be sent securely. |        |        |  |  |  |
|-----------------------------------------------------------------------------|--------|--------|--|--|--|
| admin                                                                       |        |        |  |  |  |
| ••••                                                                        |        |        |  |  |  |
| Remember this password                                                      |        |        |  |  |  |
|                                                                             | Cancel | Log In |  |  |  |

8. After logging in, for quick setup of RAID volume, click **Quick Function** in the left column, and select **Quick Create**. After RAID volume is created, a pane will pop up providing three selections for action. Click **Initialize** button to format the RAID volume.

|                                                                                                    | ARCHTTP C                 | onfiguration |                                              |                       |
|----------------------------------------------------------------------------------------------------|---------------------------|--------------|----------------------------------------------|-----------------------|
| Open all   close all           Baid System Console         Quick Function         Quick Function         Quick Create         Consoler Consoler         All Set Functions         Outware Set Functions | • RaidSet Hid<br>RAID Set |              | The disk you inserted was not read computer. | able by this<br>Eject |
| Physical Drives     System Controls                                                                                                    | Enclosure#                |              |                                              |                       |
| ∃ Information                                                                                                    | Device                    | Usage        |                                              |                       |
|                                                                                                    | Slot#1(0)                 | Free         |                                              |                       |

 Select the RAID volume, click Erase button at top side. Name the RAID volume in center part, and click Erase button at bottom right to format the RAID volume. After formatting, the RAID volume is ready for use.

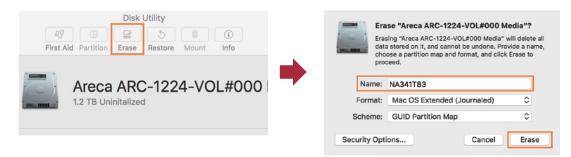

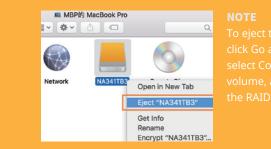

To eject the RAID volume on macOS, click Go at the top menu bar, and select Computer. Right click the RAID volume, and select Eject to safely eject the RAID volume from computer.

#### 5.2 Windows Operating System

1. Verify Netstor NA341TB3 is recognized by computer. Right click **This PC**, and select

**Manage**. As window of Computer Management pops up, click **Device Manager** in the left column, click **View** at the top menu bar, and select **Devices by connection**.

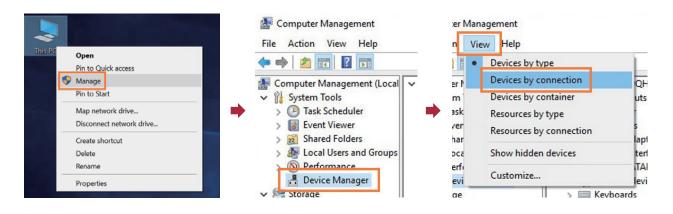

2. Click ACPI x64-based PC, select Microsoft ACPI-Compliant System, and click PCI Express

**Root Complex**. Open the PCI Express Root Port, and NA341TB3's RAID controller will be shown, meaning Netstor storage is recognized correctly by computer.

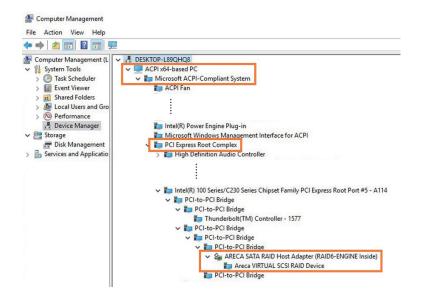

3. Install Windows MRAID that contains Windows driver of NA341TB3 RAID controller and Windows GUI program. To download Windows MRAID, please visit: www.netstor.com.tw 4. After installing the driver and the GUI program, launch the GUI program by selecting **ArcHttpSrvGUI** in All Programs in Windows Start to run the application.

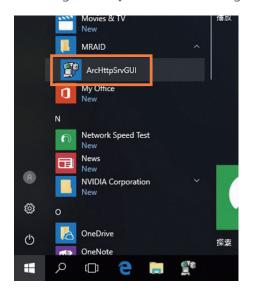

5. Subsequent to running ArcHttpSrvGUI application, the web-based GUI will appear.

Select SAS RAID Controllers, and then select Web Management to enter the web GUI

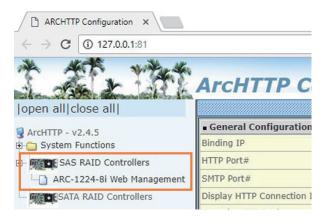

6. Key in **admin** for name and **0000** for password to enter.

| Windows Security                                            | ×      |
|-------------------------------------------------------------|--------|
| The server 192.168.0.199 is as password. The server reports |        |
| admin                                                       |        |
| ••••                                                        |        |
|                                                             | Cancel |

7. After logging in, for quick setup of RAID volume, click **Quick Function** in the

left column, and select **Quick Create**.

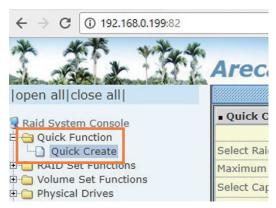

8. After creating RAID volume, right click **This PC**, and select **Manage**. As window of Computer Management pops up, click **Disk Management** in the left column, and a window will pop up; select **GPT (GUID Partition Table)**, and click OK.

|                                                                                                    | Initialize Disk ×                                                                                                    |
|----------------------------------------------------------------------------------------------------|----------------------------------------------------------------------------------------------------|
| This PC<br>Pin to Quick access<br>Manage<br>Pin to Start<br>Map network drive<br>Disconnect network drive<br>Create shortcut<br>Delete<br>Rename<br>Properties | You must initialize a disk before Logical Disk Manager can access it.<br>Select disks:<br>☑ Disk 1<br>Use the following partition style for the selected disks:<br>☑ MBR (Master Boot Record)<br>④ GPT (GUID Partition Table)<br>Note: The GPT partition style is not recognized by all previous versions of<br>Windows.<br>OK Cancel |

 Following selecting GPT (GUID Partition Table), the RAID volume will appear in the center field of the window. Right click the section of the RAID volume, and select
 New Simple Volume to format the RAID volume.

| Computer Management (Lo                                                                                                    | Volume                                                                     | Layout                          | Type  | File System                        | Status                                                                         |                               |
|----------------------------------------------------------------------------------------------------|----------------------------------------------------------------------------|---------------------------------|-------|------------------------------------|--------------------------------------------------------------------------------|-------------------------------|
| System Tools           Image: Constraint of the system of the system of the sys | <ul> <li>■ (C:)</li> <li>■ (Disk 0 partition 3)</li> <li>■ 系統保留</li> </ul> | Simple<br>Simple<br>Simple      | Basic |                                    | Healthy (Boot, Page File<br>Healthy (Recovery Parti<br>Healthy (System, Active | tion)                         |
| 🛃 Device Manager<br>Storage                                                                                                    |                                                                            |                                 | _     |                                    |                                                                                |                               |
| <ul> <li>Storage</li> <li>Disk Management</li> <li>Services and Application</li> </ul>                                                                                                    | 111.79 GB                                                                  | 条統保留<br>600 MB NT<br>Healthy (S | FS    | (C:)<br>110.47 GB N<br>Healthy (Bo | ITFS<br>bot, Page File, Crash Dur                                              | 848 MB<br>Healthy (Recovery I |
|                                                                                                    | Basic                                                                      | 7/////                          | ///// | ////////                           | New Simple Volum                                                               | e 7////                       |
|                                                                                                    | 1117,44 GB                                                                 | 1117.44 GB<br>Unallocated       |       |                                    | New Spanned Volume<br>New Striped Volume<br>New Mirrored Volume                |                               |
|                                                                                                    |                                                                            | Jnallocate                      |       |                                    |                                                                                | V///                          |

10. As formatting is completed, the RAID volume will be shown in This PC, and it is

ready for use.

|    | T Videos                                                                   |                                                         |
|----|----------------------------------------------------------------------------|---------------------------------------------------------|
|    | nd drives (2)<br>Local Disk (C:)<br>65.1 GB free of 110 GB<br>ocations (4) | New Volume (D:)<br>1.09 TB free of 1.09 TB              |
| 20 | Open Devices and Printers                                                  | <b>NOTE</b><br>To eject the RAID volume on Windows, cli |
| -  | Eject Areca ARC-1224-VOL#000 SCSI Disk Device - New Volume (D:)            | Hardware icon at the bottom right of the                |
| 1  | Eject Base System Device<br>유 ^ 라 닫 다) ENG <sup>3:08 PM</sup>              | Eject SCSI Disk Device.                                 |

It is strongly recommended when under RAID initializing or rebuilding, the sleep mode be disabled temporarily for speeding up the process. While computer goes in sleep mode, the NA341TB3 will go into sleep as well for energy saving; when computer wakes up, the initializing or rebuilding will resume automatically. Hence, the process can be completed in a short time without sleep mode interruption.

## 6. Thunderbolt 3 Card LEDs Status

On the Thunderbolt 3 card within the NA341TB3 storage, there are totally five LEDs. From top to bottom, they are: LED 2 (for 3V3), LED 3 (for 5V0\_ATX), LED 4 (for 3V3\_LC), LED 5 (for 0V9\_SVR), and LED 6 (for 0V9\_USB). The following information describes what the LEDs lighting status will be before NA341TB3 is powered on and after the Netstor unit is powered on.

#### Power-off:

Before NA341TB3 is powered on, only LED 2 will show green light, and the rest LED 3 through LED 6 will not show light.

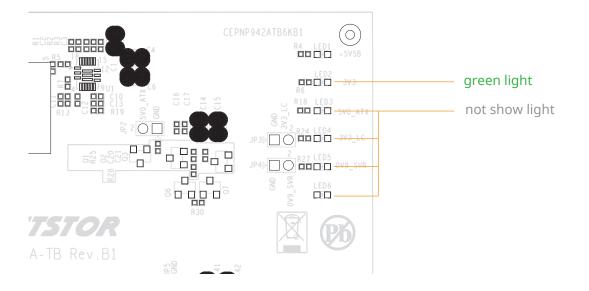

#### **Power-on:**

After NA341TB3 is powered on, LED 2 through LED 5 will show green light. At this time, if a USB device or a monitor is daisy chained to the second Thunderbolt 3 port on the Netstor Thunderbolt 3 card, then LED 6 will show green light. On the other hand, provided the second Thunderbolt 3 port is not connected with any device/monitor, LED 6 will not show light.

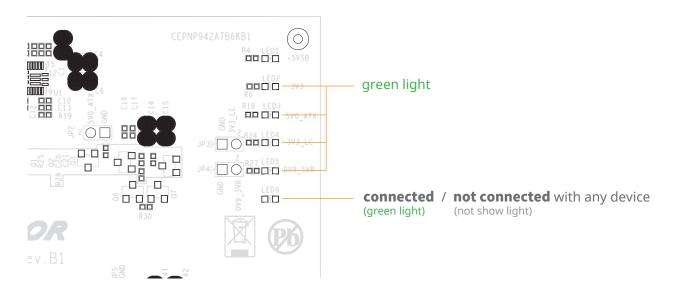

If you have any questions, please contact your regional distributor, or Netstor Technology, Taiwan.

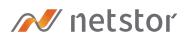

#### Netstor Technology Co. Ltd.

- ✿ 6F, No. 1, Alley 16, Lane 235, Baoqiao Rd., Xindian District, New Taipei City 231-45, Taiwan, R.O.C.
- www.netstor.com.tw
- ➡ sales@netstor.com.tw
- +886 2 2917 1500